## <span id="page-0-0"></span>Dell™ PowerEdge™ 400SC 系统用户指南

<u>[系统概览](file:///C:/data/systems/pe400sc/sc/ug/j0338c10.htm#551567)</u><br>使用 [System Support CD](file:///C:/data/systems/pe400sc/sc/ug/j0338c20.htm#1044701)<br>[使用系统设置程序](file:///C:/data/systems/pe400sc/sc/ug/j0338c30.htm#1047926) [技术规格](file:///C:/data/systems/pe400sc/sc/ug/j0338aa0.htm#148058) [词汇表](file:///C:/data/systems/pe400sc/sc/ug/j0338gl0.htm)

4 注: 注表示可以帮助您更好地使用计算机的重要信息。

● 注意: 注意表示可能会损坏硬件或导致数据丢失, 并告诉您如何避免此类问题。

## △ 警告:警告表示可能会导致财产损失、人身伤害甚至死亡。

#### 本说明文件中的信息如有更改,恕不另行通知。<br>© 2003 Dell Computer Corporation。版权所有,翻印必究。

未经 Dell Computer Corporation 书面许可,严禁以任何形式进行复制。

本文中使用的商标:Dell、DELL 徽标、PowerEdge 和 Dell OpenManage 是 Dell Computer Corporation 的商标: Intel、Pentium和 Celeron 是 Intel Corporation 的注册商标: Microsoft、Windows 和 MS-<br>DOS 是 Microsoft Corporation 的注册商标。

本说明文件中述及的其它商标和产品名称是指拥有相应商标和产品名称的公司或其制造的产品。Dell Computer Corporation 对其它公司的商标和产品名称不拥有任何专利权。

型号 DHM

初版:**2003** 年 **4** 月

# <span id="page-1-0"></span>技术规格<br>Dell<sup>™</sup> PowerEdge™ 400SC 系统用户指南

[技术规格](#page-1-1)

## <span id="page-1-1"></span>技术规格

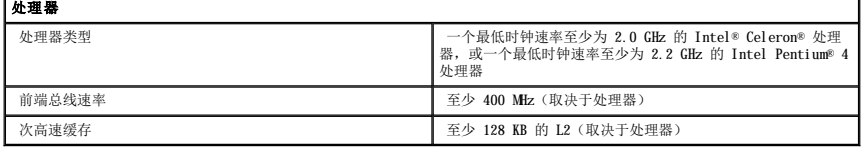

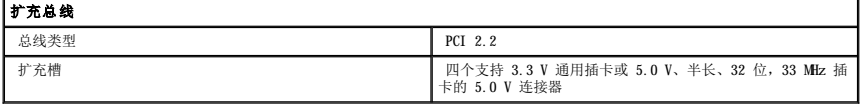

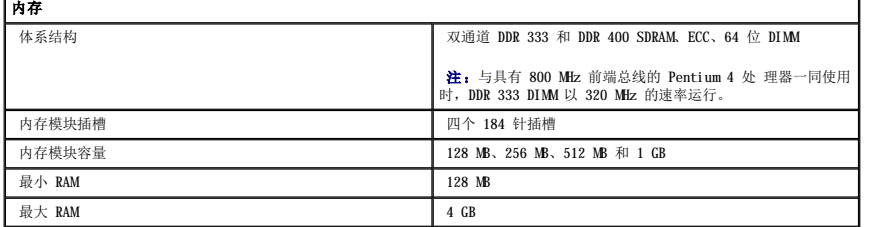

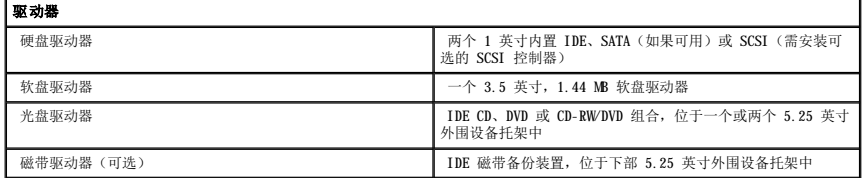

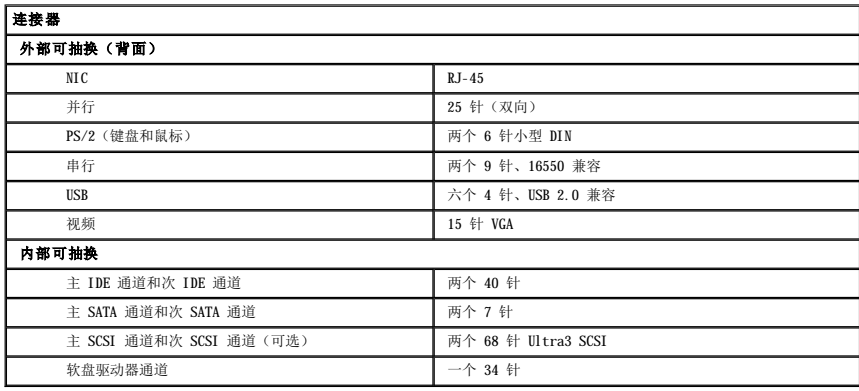

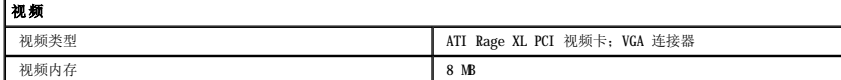

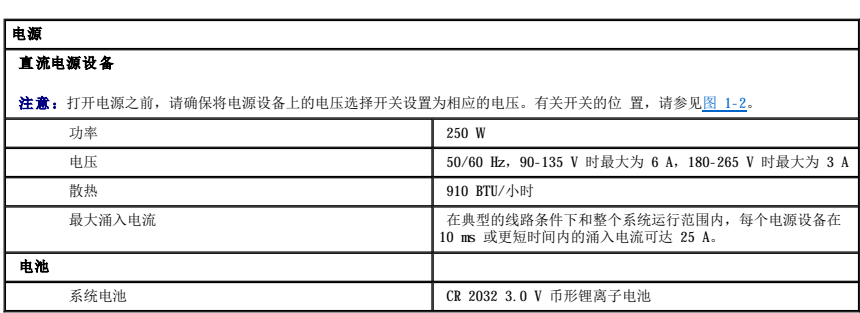

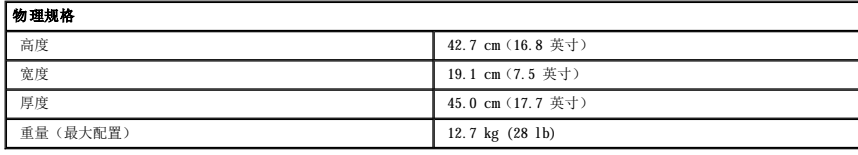

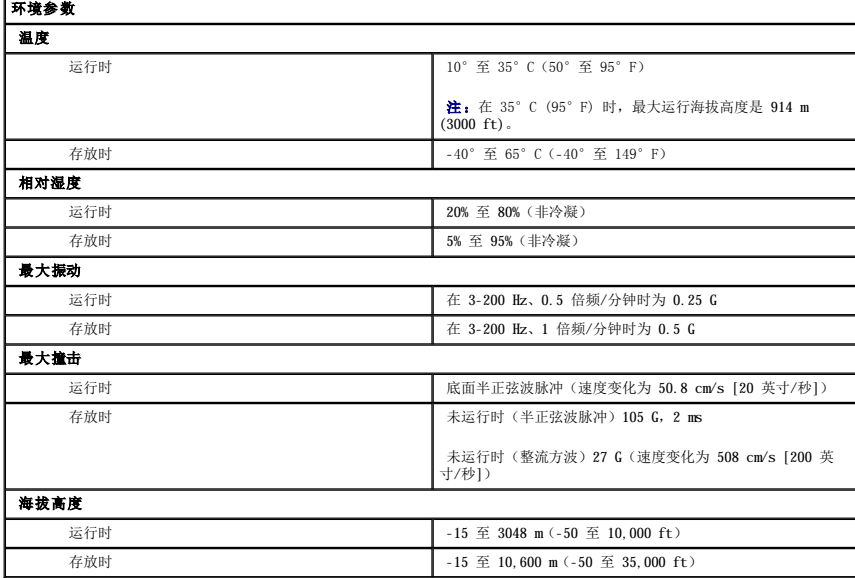

# <span id="page-3-0"></span>系统概览<br>Dell<sup>™</sup> PowerEdge<sup>™</sup> 400SC 系统用户指南

- [前面板部件和指示灯](#page-3-1)
- [背面板部件](#page-4-0)
- [系统配置](#page-4-1)
- [支持的操作系统](#page-5-0)
- [电源保护设备](#page-5-1)
- [您可能需要的其它说明文件](#page-5-2)
- [获得技术帮助](#page-6-0)

本节介绍了系统的主要硬件和软件配置,并提供了有关系统前面板和背面板指示灯的信息。还介绍了有关在安装系统时可能需要的其它说明文件的信息,以及如何获得技术帮助的信息。

## <span id="page-3-1"></span>前面板部件和指示灯

图 [1-1](#page-3-3) 显示了系统的前面板部件和指示灯。表 1-1 对这些部件和指示灯进行了说明。

## <span id="page-3-2"></span>图 **1-1.** 前面板部件和指示灯

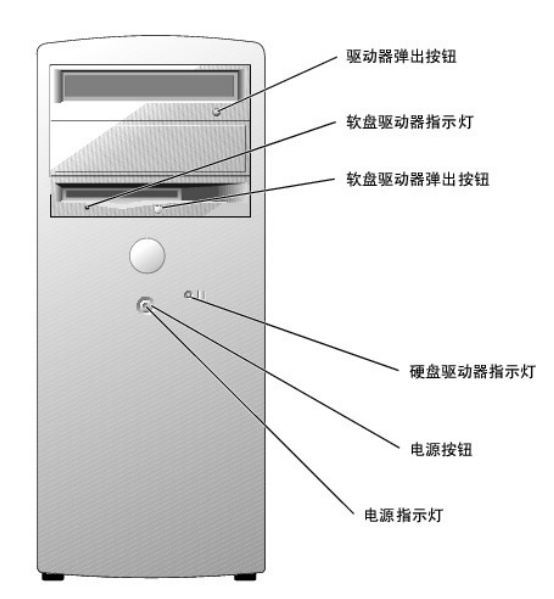

### <span id="page-3-3"></span>表 **1-1.** 前面板部件和指示灯

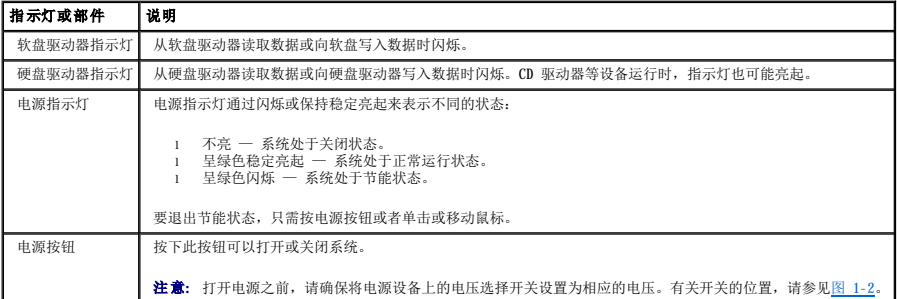

## <span id="page-4-5"></span><span id="page-4-0"></span>背面板部件

8 [1-2](#page-4-2) 显示了系统的背面板部件。图 [1-3](#page-4-3) 和<u>表 1-2</u> 提供了有关 NIC 指示灯的信息。有关诊断指示灯的信息,请参阅《安装与故障排除指南》。

## <span id="page-4-2"></span>图 **1-2.** 背面板部件

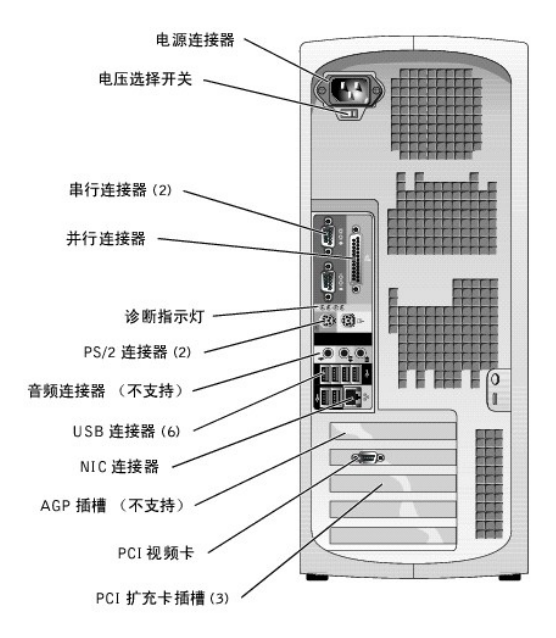

**注意:**为避免损坏系统,打开电源之前,请确保将电源设备上的电压选择开关(请参见<u>图 [1-2](#page-4-2)</u>)设置为与您所在地的交流电压最匹配的电压。另外,请确保显示器及附属设备的额定<br>电压与您所在地的电源电压相匹配。

## <span id="page-4-3"></span>图 **1-3. NIC** 指示灯

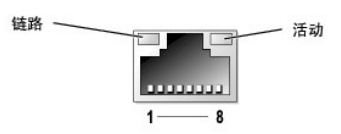

## <span id="page-4-4"></span>表 **1-2. NIC** 指示灯

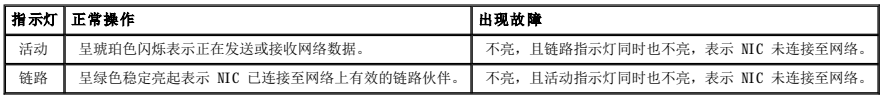

## <span id="page-4-1"></span>系统配置

您的系统具有以下配置:

l 以下处理器之一:

- <span id="page-5-3"></span>¡ Intel® Celeron®,最低时钟速率至少为 2.0 GHz,前端总线速率至少为 400 MHz,二级 (L2) 高速缓存至少为 128 KB
- Intel Pentium® 4, 最低时钟速率至少为 2.2 GHz, 前端总线速率至少为 533 MHz, 二级高速缓存至少为 512 KB

**注:** 使用系统设置程序可以查看处理器信息。有关详情, 请参阅"[使用系统设置程序"](file:///C:/data/systems/pe400sc/sc/ug/j0338c30.htm#1047926)。

- 1 至少 128 MB 的 DDR 333 和 DDR 400 SDRAM ECC 内存,通过在系统板上的四个内存模块插槽中安装 128 MB、256 MB、512 MB 或 1 GB 的非缓冲内存模块,最大可升级至 4 GB
- 1 两个 1 英寸 IDE、SATA(如果可用)或 SCSI 内部硬盘驱动器

**注:** 硬盘驱动器总线类型不能混杂。两个驱动器使用的总线类型必须相同。

- l 集成 IDE 控制器,用于内部 IDE 硬盘驱动器、光盘驱动器(CD、DVD、CDRW/DVD 组合)和可选的磁带备份驱动器;集成 SATA 控制器(如果可用),用于内部硬盘驱动器;可选的<br>SCSI 控制器卡,用于可选的 SCSI 驱动器
- l 一个 3.5 英寸外围设备驱动器托架,用于软盘驱动器;两个 5.25 英寸托架,用于以下支持的驱动器:CD、DVD、组合 CD-RW/DVD 或磁带备份装置 (IDE)

#### 系统板包含以下内置配置:

- l 四个 32 位、33 MHz PCI 扩充槽
- 1 一个 VGA 兼容 ATI RAGE XL 视频卡,包含 8 MB 的 SDRAM 视频内存(不可升级),最大分辨率为 1280 x 1024 像素,颜色数为 16.7 兆色(逐行扫描)
- l 一个集成吉位以太网 NIC,可支持 10 Mbps、100 Mbps 或 1000 Mbps 数据速率
- l 机箱防盗警报和挂锁卡舌,用于内部安全保护

#### 您的系统附带以下软件:

- l 系统设置程序,用于快速查看和更改系统配置信息。有关此程序的详细信息,请参阅"[使用系统设置程序"](file:///C:/data/systems/pe400sc/sc/ug/j0338c30.htm#1047926)。
- l 增强的安全保护功能,包括系统密码和设置密码,可通过系统设置程序进行设置。
- 1 诊断程序,用于评估系统组件和设备。有关使用系统诊断程序的信息,请参阅《安装与故障排除指南》中的"运行系统诊断程序"。

有关特定配置的详细信息,请参阅["技术规格](file:///C:/data/systems/pe400sc/sc/ug/j0338aa0.htm#148058)"。要获得提供系统配置详细信息的说明文件列表,请参阅["您可能需要的其它说明文件](#page-5-2)"。

## <span id="page-5-0"></span>支持的操作系统

- l Microsoft® Windows® 2000 Server 和 Windows Server 2003
- l Red Hat Linux 9

## <span id="page-5-1"></span>电源保护设备

有些设备可以保护您的系统免受电涌和断电等故障的影响。

- l 电涌保护器 可以防止电压峰信号(例如雷暴时产生的电压峰信号)通过电源插座进入系统。电涌保护器不能在电压过低(电压低于正常交流电压 20% 以上)时提供保护。
- l 线路调节器 可使系统的交流电源电压保持在相对稳定的水平,因而可以在电压过低时提供保护。但是,在完全没有电时,该设备无法起到保护作用。
- l UPS 在没有交流电源时使用电池电源为系统供电。系统接通交流电源时将为电池充电,因此,交流电源断电后,电池可在有限的时间(5分钟到大约 1 小时不等)内为系统供电。 只能提供 5 分钟电池电源的 UPS 使您可以保存打开的文件并顺序关闭系统。所有通用电源设备均应配备电涌保护器,并确保 UPS 经过 UL 安全认证。

## <span id="page-5-2"></span>您可能需要的其它说明文件

- A 《系统信息指南》,提供了重要的安全信息和管制信息。保修信息可能包括在该说明文件中,也可能作为单独的说明文件提供。
- l 《用户指南》,提供了有关系统配置和技术规格的信息。
- l 《安装与故障排除指南》, 介绍了如何排除系统故障以及如何安装或更换系统组件。
- l 操作系统说明文件,介绍了如何安装(如果有必要)、配置和使用操作系统软件。
- l 单独购买的任何组件所附带的说明文件,提供了有关配置和安装这些选件的信息。
- l 系统有时附带更新,用于说明对系统、软件和/或说明文件的更改。
	- 注:请始终先阅读这些更新,因为更新通常替代了其它说明文件中的信息。
- l 系统可能附带版本注释或自述文件,提供系统或说明文件的最新更新,或者为有经验的用户或技术人员提供高级技术参考资料。

## <span id="page-6-0"></span>获得技术帮助

如果您对本指南中的步骤有疑问,或系统运行无法达到预期效果,请参阅《安装与故障排除指南》。

Dell 可以提供企业培训与认证;有关详情,请访问 **www.dell.com/training**。并非在所有国家和地区均可提供此服务。

### <span id="page-7-0"></span>使用 **System Support CD**  Dell<sup>™</sup> PowerEdge<sup>™</sup> 400SC 系统用户指南

- 启动 [System Support CD](#page-7-1)
- [使用服务器安装程序](#page-7-2)
- [更新驱动程序和公用程序](#page-7-3)
- [使用公用程序分区](#page-8-0)

**System Support** CD 包含的公用程序、诊断程序和驱动程序可以帮助您配置系统。如果系统中未预安装操作系统,您可以使用此 CD 开始安装操作系统。系统硬盘驱动器上可引导公用程序 分区包含的某些诊断功能与 **System Support** CD 相同。

## <span id="page-7-1"></span>启动 **System Support CD**

要配置系统并安装操作系统,请放入 **System Support** CD,打开或重新引导系统。系统将显示"**Dell OpenManage Server Assistant**"主屏幕。

此 CD 使用标准 Web 浏览器界面。您可以使用鼠标单击各个图标和文本链接来浏览 CD。

单击 "Exit"(退出)图标将退出 Server Assistant。如果在服务器安装程序中退出 Server Assistant, 系统将重新引导至标准操作系统引导分区。

如果 CD 未进行引导, 请验证是否已在系统设置程序的"Boot Sequence"(引导顺序)选项中将 CD 驱动器指定为第一个引导设备(请参阅"<u>使用系统设置程序</u>")。

## <span id="page-7-2"></span>使用服务器安装程序

如果系统未预安装操作系统,或者您要在以后安装操作系统,请使用 **System Support** CD 中的服务器安装程序配置您的系统并安装操作系统。

注:仅在您的系统未预安装操作系统时使用 **System Support** CD。请找到操作系统的安装说明说明文件,并按照其中的说明完成安装过程。

服务器安装程序可以指导您完成以下任务:

- l 设置系统日期和时间
- l 选择并安装操作系统;指定操作系统的特定信息
- l 配置硬盘驱动器
- l 查看安装摘要

4 注: 您必须有可用的操作系统介质才能安装操作系统。

要启动服务器安装程序,请在"**Dell OpenManage Server Assistant**"主屏幕上单击"**Server Setup**"(服务器安装程序)。并按照屏幕上的说明进行操作。

## <span id="page-7-3"></span>更新驱动程序和公用程序

您可以在任何已安装 Microsoft® Internet Explorer 4.0(或更高版本)或 Netscape Navigator 6.0(或更高版本)的系统上更新驱动程序和公用程序。如果您将 CD 放入使用基于<br>Microsoft Windows® 操作系统的系统的 CD 驱动器中,系统将自动启动浏览器并显示 **"Dell OpenManage Server Assistant"**主屏幕。

要更新驱动程序和公用程序,请执行以下步骤:

- <span id="page-8-2"></span>1. 在"**Dell OpenManage Server Assistant**"主屏幕中,选择用于更新驱动程序和公用程序的选项。
- 2. 从下拉框中选择系统型号编号。
- 3. 选择要更新的驱动程序或公用程序的类型。
- 4. 单击"**Continue**"(继续)。
- 5. 选择每个要更新的驱动程序或公用程序。

系统将提示您或者运行程序,或者提供保存文件的位置。

6. 运行程序或指定保存文件的位置。

## <span id="page-8-0"></span>使用公用程序分区

公用程序分区是硬盘驱动器上的可引导分区,包含系统配置和诊断公用程序。启动公用程序分区时,该分区将进行引导并为分区的公用程序提供可执行环境。

要启动公用程序分区,请打开或重新引导系统。在 POST 期间,系统显示以下信息后按 <F10> 键:

<F10> = Utility Partition(<F10> = 公用程序分区)

 $\mathscr{L}$  注: 公用程序分区仅提供有限的 MS-DOS® 功能, 并且无法用作通用的 MS-DOS 分区。

公用程序分区提供了基于文本的界面,通过该界面可以运行分区的公用程序。要选择某个菜单选项,请使用箭头键高亮度显示该选项并按 <Enter> 键,或者键入菜单选项的编号。要退出公用<br>程序分区,请在 **"Utility Partition"(公用程序分区)**主菜单中按 <Esc> 键。

表 [2-1](#page-8-1) 提供了公用程序分区菜单中所显示选项的样例列表和说明。即使 System Support CD 不在 CD 驱动器中, 也可以使用这些选项。

#### <span id="page-8-1"></span>表 **2-1.** 公用程序分区主菜单选项

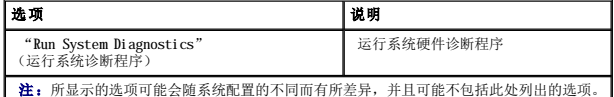

### <span id="page-9-0"></span>使用系统设置程序 Dell™ PowerEdge™ 400SC 系统用户指南

- [进入系统设置程序](#page-9-1)
- [系统设置程序选项](#page-10-0)
- [系统密码和设置密码功能](#page-12-0)
- [禁用已忘记的密码](#page-15-0)
- [资产标签公用程序](#page-15-1)
- 

运行系统设置程序可以了解系统配置和可选设置。请按 <Print Screen> 键打印系统设置程序屏幕, 或将这些信息记录下来以备将来参考。

您可以使用系统设置程序进行以下操作:

- l 在添加、更改或卸下硬件之后更改存储在 NVRAM 中的系统配置
- l 设置或更改用户可选择的选项(例如时间或日期)
- l 启用或禁用集成设备
- l 更正安装的硬件和配置设置之间的差异

## <span id="page-9-1"></span>进入系统设置程序

- 1. 打开或重新启动系统。
- 2. 系统显示以下信息时立即按 <F2> 键:

<F2> = System Setup(<F2> = 系统设置程序)。

如果按 <F2> 键之前已开始载入操作系统,请让系统完成引导过程,然后重新启动系统并再试一次。

**/ 注**: 要确保顺序关闭系统, 请参阅操作系统附带的说明文件。

## 响应错误信息

您可以通过响应某些错误信息进入系统设置程序。如果引导系统时出现错误信息,请记录该信息。在进入系统设置程序之前,请参阅**《安装与故障排除指南》**中的"系统哔声代码"和"系<br>统信息",以获得对该信息的解释和更正错误的建议。

**/ 注:** 安装内存升级件之后首次启动系统时, 接收到错误信息是正常的。

## 使用系统设置程序

表 [3-1](#page-9-2) 中列出的按键可用于查看或更改系统设置程序屏幕上的信息和退出该程序。

### <span id="page-9-2"></span>表 **3-1.** 系统设置程序导航键

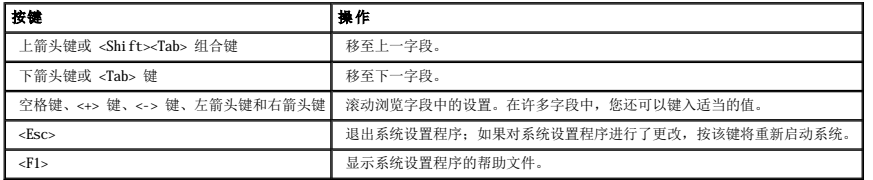

## <span id="page-10-3"></span><span id="page-10-0"></span>系统设置程序选项

## 主屏幕

进入系统设置程序时,系统将显示系统设置程序主屏幕(请参见图 [3-1](#page-10-1))。

### <span id="page-10-1"></span>图 **3-1.** 系统设置程序主屏幕

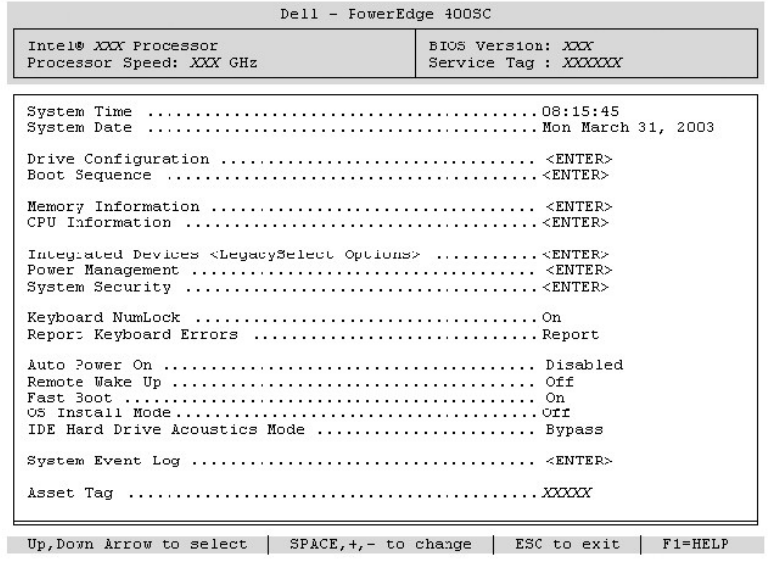

表 [3-2](#page-10-2) 列出了系统设置程序主屏幕中显示的信息字段的选项和说明。

■ 注: 系统设置程序的默认设置在各自选项的下面列出(如果有)。

### <span id="page-10-2"></span>表 **3-2.** 系统设置程序选项

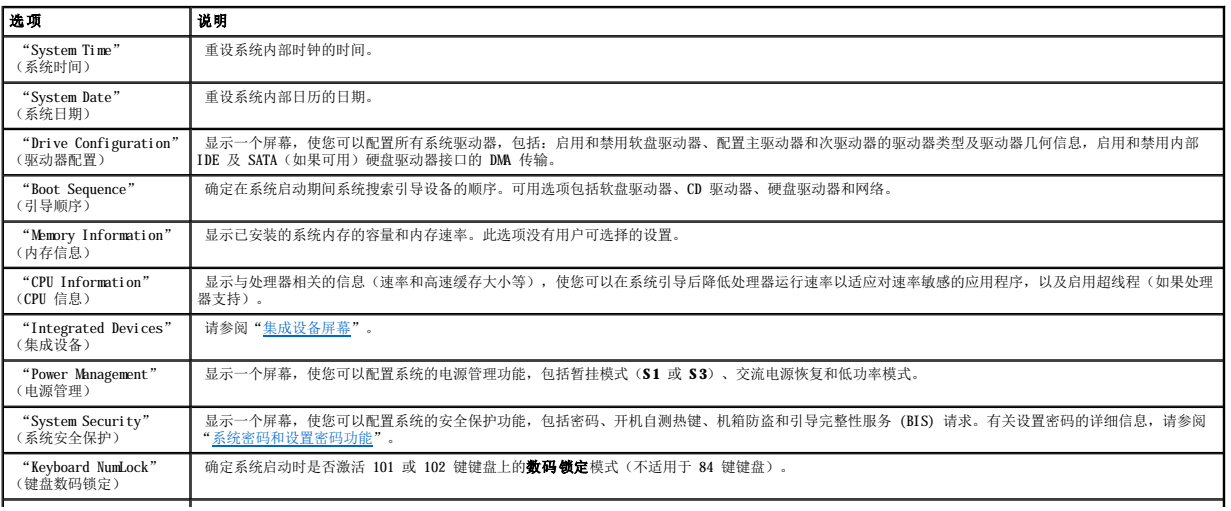

## 系统安全保护屏幕

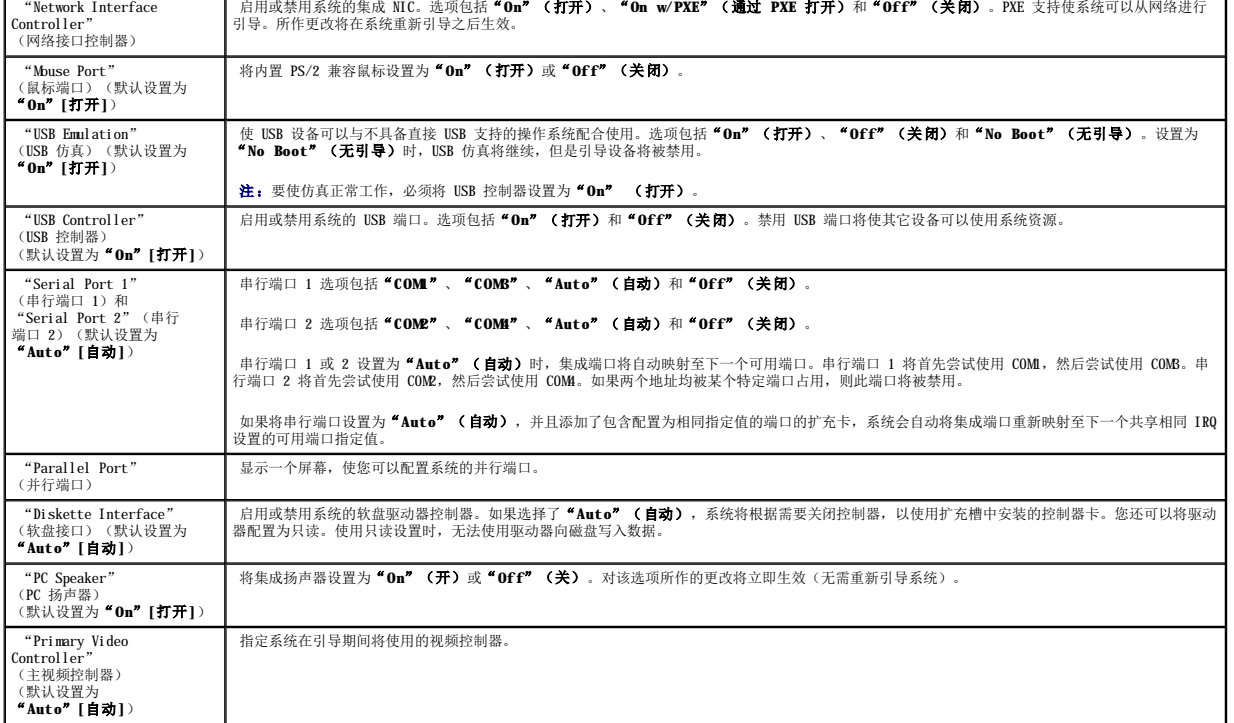

启用或禁用系统的集成 NIC。选项包括"**On**"(打开)、"**On w/PXE**"(通过 **PXE** 打开)和"**Off**"(关闭)。PXE 支持使系统可以从网络进行 引导。所作更改将在系统重新引导之后生效。

## <span id="page-11-0"></span>集成设备屏幕

表 [3-3](#page-11-2) 列出了"**Integrated Devices**"(集成设备)屏幕中显示的信息字段的选项和说明。

<span id="page-11-2"></span>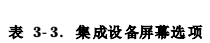

选项 说明

<span id="page-11-1"></span>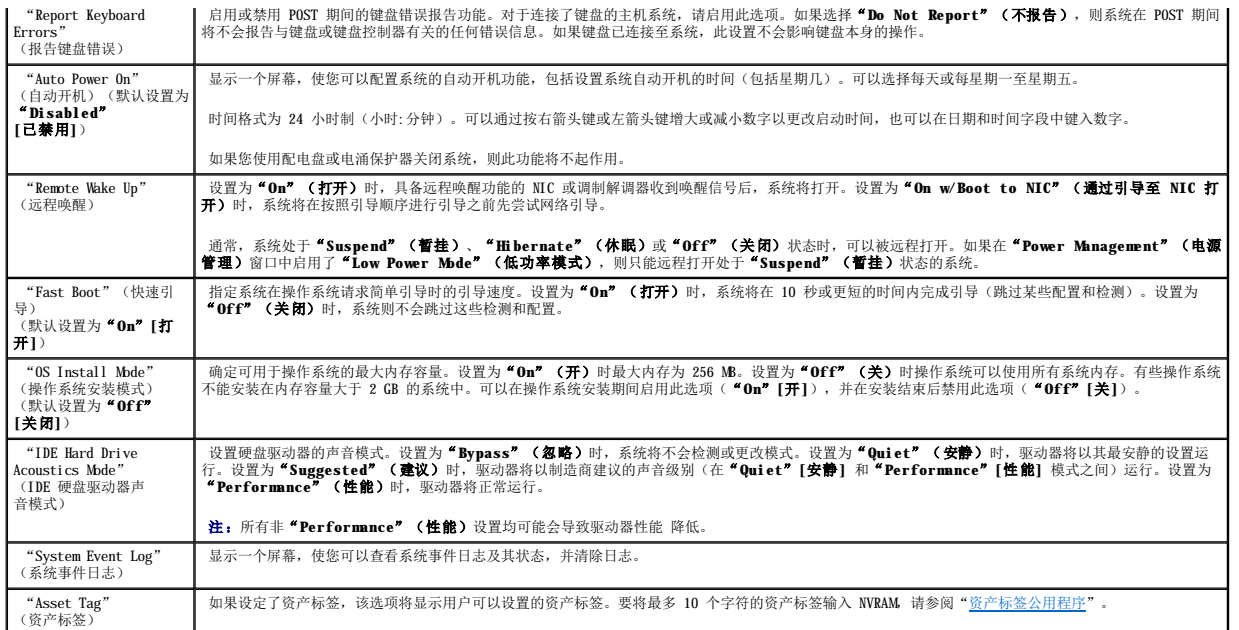

<span id="page-12-1"></span>表 [3-4](#page-12-2) 列出了"**System Security**"(系统安全保护)屏幕中显示的信息字段的选项和说明。

#### <span id="page-12-2"></span>表 **3-4.** 系统安全保护屏幕选项

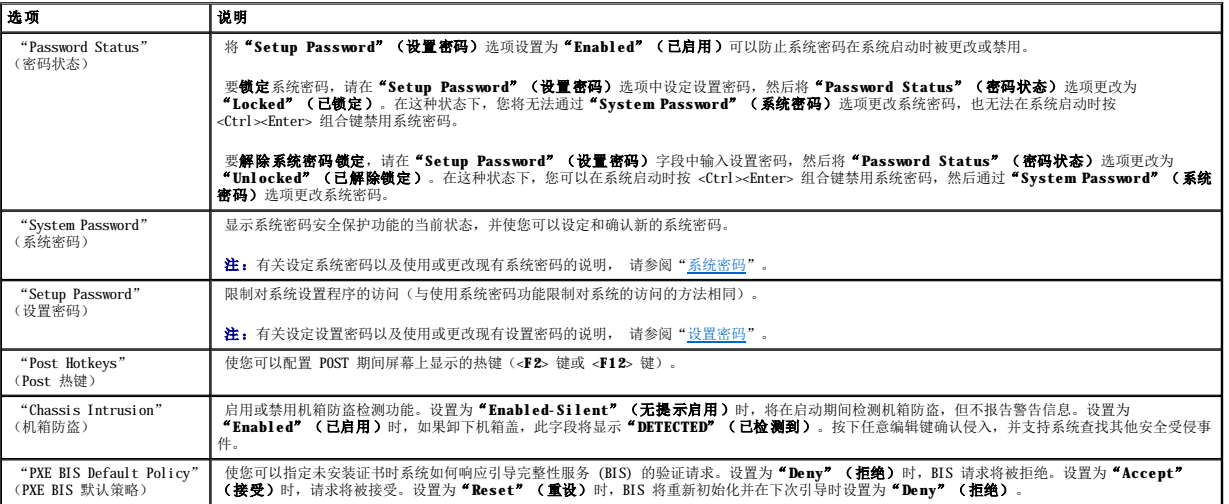

## 退出屏幕

按 <Esc> 键退出系统设置程序之后, "Exit" (退出)屏幕将显示以下选项:

- <sup>l</sup> "Save Changes and Exit"(保存更改并退出)
- <sup>l</sup> "Discard Changes and Exit"(放弃更改并退出)
- <sup>l</sup> "Return to Setup"(返回系统设置程序)

## <span id="page-12-0"></span>系统密码和设置密码功能

<span id="page-12-3"></span>**● 注意:**尽管密码为系统中的数据提供了安全保护, 但并不是万无一失的。如果您的数据需要进一步的安全保护, 则应该自行采取其它形式的保护措施, 例如数据加密程序。

## 系统密码

**注意:**如果您的系统在未设定系统密码的情况下处于运行状态且无人看管,或者您未锁定系统,从而使他人能够通过更改跳线设置禁用密码,则任何人都可以访问存储在硬盘驱动器<br>上的数据。

## 选项设置

如果显示以下两个选项之一,则您不能更改或输入新的系统密码:

- 1 **"Enabled"(已启用)** 已设定系统密码。
- l "**Disabled**"(已禁用)— 已通过系统板上的跳线设置禁用了系统密码。

仅在显示以下选项时,您才能设定系统密码:

l "**Not Enabled**"(未启用)— 未设定系统密码并且系统板上的密码跳线处于启用位置(默认设置)。

### <span id="page-12-4"></span>设定系统密码

要退出该字段而不设定系统密码,请按<Tab>键或<Shift><Tab>组合键移至另一字段,或在完成步骤 5 之前随时按<Esc>键。

- 1. 进入系统设置程序(请参阅"[进入系统设置程序"](#page-9-1))并验证"**Password Status**" (密码状态)已设置为"**Unlocked**"(已解除锁定)。
- 2. 高亮度显示"**System Password**"(系统密码),然后按左箭头键或右箭头键。

选项标题将更改为"Enter Password"(输入密码),后面是位于方括号中的可包含 32 个字符的空字段。

3. 键入新的系统密码。

您最多可以输入 32 个字符。要在输入密码时删除字符,请按 <Backspace> 键或左箭头键。密码不区分大小写。

某些组合键无效。如果使用了无效组合键,系统将发出哔声。

按下每个字符键(或按空格键键入空格)时,字段中均会显示一个占位符。

4. 按 <Enter> 键。

如果新的系统密码少于 32 个字符,整个字段会用占位符填充。然后选项标题将更改为"**Verify Password**"(确认密码),后面是位于方括号中的可包含 32 个字符的空字段。

5. 要确认密码,请再次键入密码并按 <Enter> 键。

密码设置将更改为"**Enabled**"(已启用)。

6. 退出系统设置程序。

密码保护将在重新启动计算机后生效。

## 键入您的系统密码

启动或重新启动系统后,屏幕上将显示以下提示之一:

如果"**Password Status**"(密码状态)设置为"**Unlocked**"(已解除锁定),将显示:

Type in the password and - press <ENTER> to leave password security enabled. - press <CTRL><ENTER> to disable password security.<br>Enter password: (键入密码 — 按 <ENTER> 键启用密码安全保护。<br>— 按<CTRL><ENTER> 组合键禁用密码安全保护。请输入密码。)

如果"**Password Status**"(密码状态)设置为"**locked**"(已锁定),将显示:

Type the password and press <Enter>.(键入密码并按 <Enter> 键)。

如果已设定设置密码,则系统会将您的设置密码作为备用系统密码。

如果键入了错误或不完整的系统密码,屏幕上将显示以下信息:

\*\* Incorrect password. \*\*(\*\* 密码不正确。\*\*)

<span id="page-14-1"></span>如果您再次键入错误或不完整的系统密码,屏幕上将显示相同的信息。连续三次键入错误或不完整的系统密码后,系统将显示以下信息:

```
** Incorrect password. **
Number of unsuccessful password attempts: 3<br>System halted! Must power down. (** 密码不正确。** 输入错误密码的次数:  3 系统停机! 必须关机。)
```
即使您关闭并重新打开系统,如果键入的系统密码不正确或不完整,屏幕仍然会显示以上信息。

### 删除或更改现有的系统密码

- 1. 进入系统设置程序(请参阅"<u>进入系统设置程序</u>")并验证"Password Status" (密码状态)已设置为"Unlocked"(已解除锁定)。
- 2. 重新启动系统。
- 3. 系统出现提示时,键入系统密码。
- 4. 按 <Ctrl><Enter> 组合键禁用现有的系统密码。
- 5. 确认"**System Password**"(系统密码)选项显示为"**Not Enabled**"(未启用)。

如果显示"Not Enabled"(未启用),则系统密码已被删除。如果未显示"Not Enabled"(未启用),请按 <Alt><b> 组合键重新启动计算机,然后重复步骤 3 至步骤 5。

要设定新密码,请执行"<u>设定系统密码</u>"中的步骤。

6. 退出系统设置程序。

## <span id="page-14-0"></span>设置密码

### 选项设置

- l **"Enabled"(已启用)** 不允许设定设置密码, 您必须输入设置密码才能更改系统设置。
- l "**Not Enabled**"(未启用)— 可以设定设置密码,已启用密码功能但未设定密码。

## 设定设置密码

设置密码可以与系统密码相同。

- 1. 进入系统设置程序(请参阅"[进入系统设置程序"](#page-9-1))并验证"**Setup Password**"(设置密码)已设置为"**Not Enabled**"(未启用)。
- 2. 高亮度显示"**Setup Password**"(设置密码),然后按左箭头键或右箭头键。

系统将提示您键入并确认密码。如果输入的字符不能用于密码,系统将发出哔声。

3. 键入并确认密码。

确认密码后, "Setup Password"(设置密码)的设置将更改为"Enabled"(已启用)。您下次进入系统设置程序时,计算机将提示您输入设置密码。

4. 退出系统设置程序。

对"**Setup Password**"(设置密码)的更改将立即生效(无需重新启动计算机)。

## 在启用设置密码的情况下对系统进行操作

进入系统设置程序时, "Setup Password"(设置密码)选项处于高亮度显示状态, 并提示您键入密码。

<span id="page-15-2"></span>如果键入的密码不正确,系统将允许您查看系统设置程序选项,但不允许修改。

#### 删除或更改现有的设置密码

要更改现有的设置密码,您必须知道设置密码。

- 1. 进入系统设置程序(请参阅"[进入系统设置程序"](#page-9-1))。
- 2. 出现提示后,键入设置密码。
- 3. 高亮度显示 "Setup Password" (设置密码),然后按左箭头键或右箭头键删除现 有的设置密码。

设置将更改为"**Not Enabled**"(未启用)。

要设定新的设置密码,请执行"这定系统密码"中的步骤。

4. 退出系统设置程序。

## <span id="page-15-0"></span>禁用已忘记的密码

#### 请参阅《安装与故障排除指南》。

## <span id="page-15-1"></span>资产标签公用程序

您可以使用资产标签公用程序为您的系统设定唯一的跟踪号码。此号码将显示在系统设置程序主屏幕上。

**// 注:** 资产标签公用程序仅可以与支持基于 MS-DOS® 应用程序的操作系统配合使用。

## 创建资产标签公用程序软盘

- 1. 在运行 Microsoft® Windows® 操作系统的系统的 CD 驱动器中放入 **System Support** CD。
- 2. 将空白软盘插入系统的软盘驱动器。
- 3. 选择您要创建资产标签的系统并单击"**Continue**"(继续)。
- 4. 在"Utilities and Drivers"(公用程序和驱动程序)页面上,选择"Dell: Bootable Diskette with Asset Tag Utility"(Dell: 包含资产标签公用程序的可<br>引导软盘)。
- 5. 将公用程序保存到硬盘驱动器,然后执行公用程序以创建可引导软盘。
- 6. 将软盘插入要设定资产标签的系统并重新引导系统。

### 设定或删除资产标签号码

- 1. 将您创建的资产标签公用程序软盘插入软盘驱动器,并重新引导系统。
- 2. 您可以设定或删除资产标签号码。
	- <sup>l</sup> 要设定资产标签号码,请键入 asset 和一个空格,然后在其后键入新的字符串。

资产标签号码最多可包含 10 个字符。可以使用任意字符组合。例如, 在 a:\> 提示符后键入以下命令, 并按 <Enter> 键:

asset 12345abcde

<sup>l</sup> 要删除资产标签号码而不设定新号码,请键入 asset /d 并按 <Enter> 键。

3. 当系统提示您确认对资产标签号码的更改时,请键入 y 并按 <Enter> 键。

要查看资产标签公用程序帮助屏幕,请键入 asset /? 并按 <Enter> 键。

<span id="page-17-0"></span>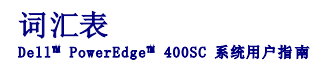

下面的列表定义或说明了系统说明文件中使用的技术术语、缩写词和缩略词:

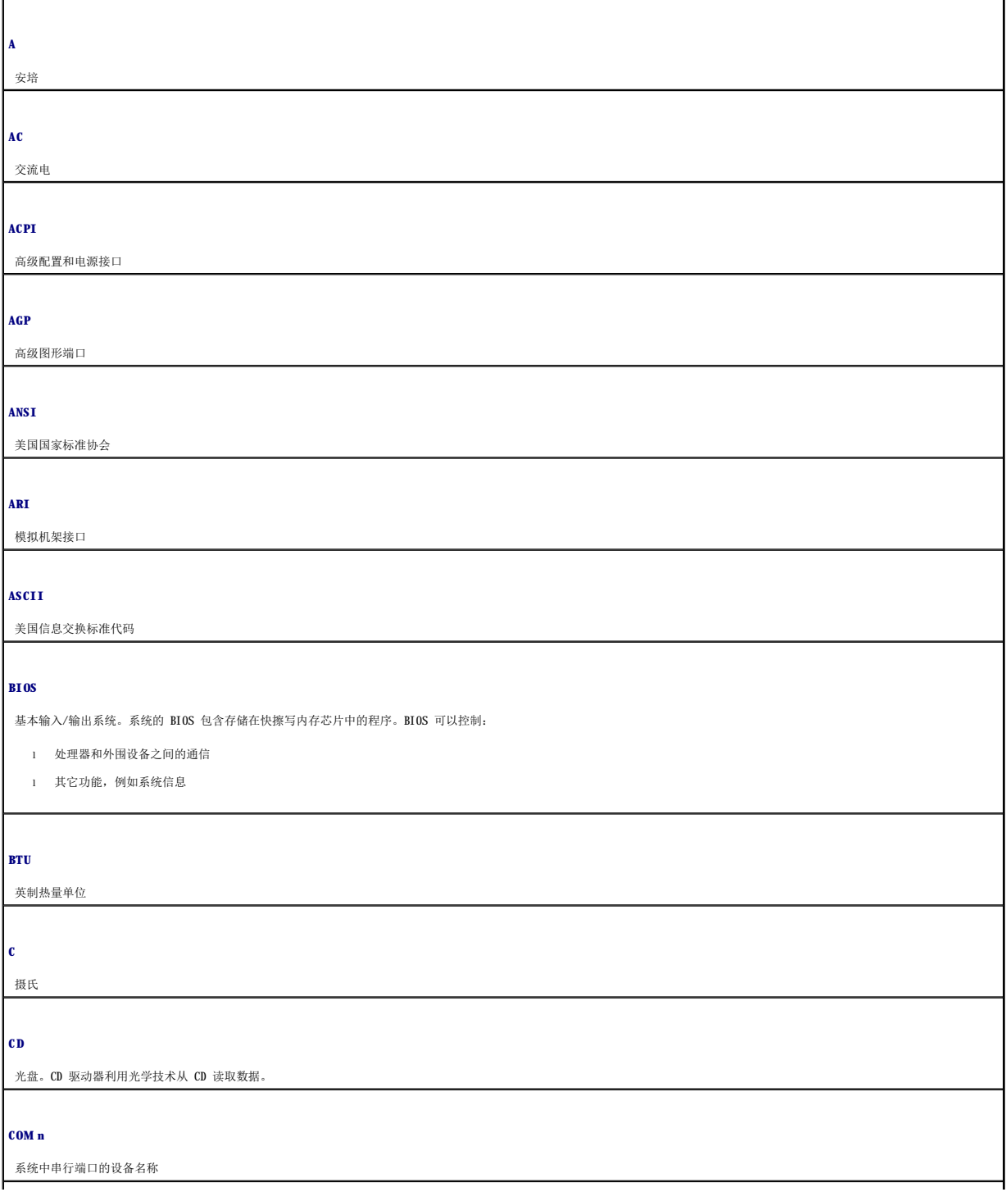

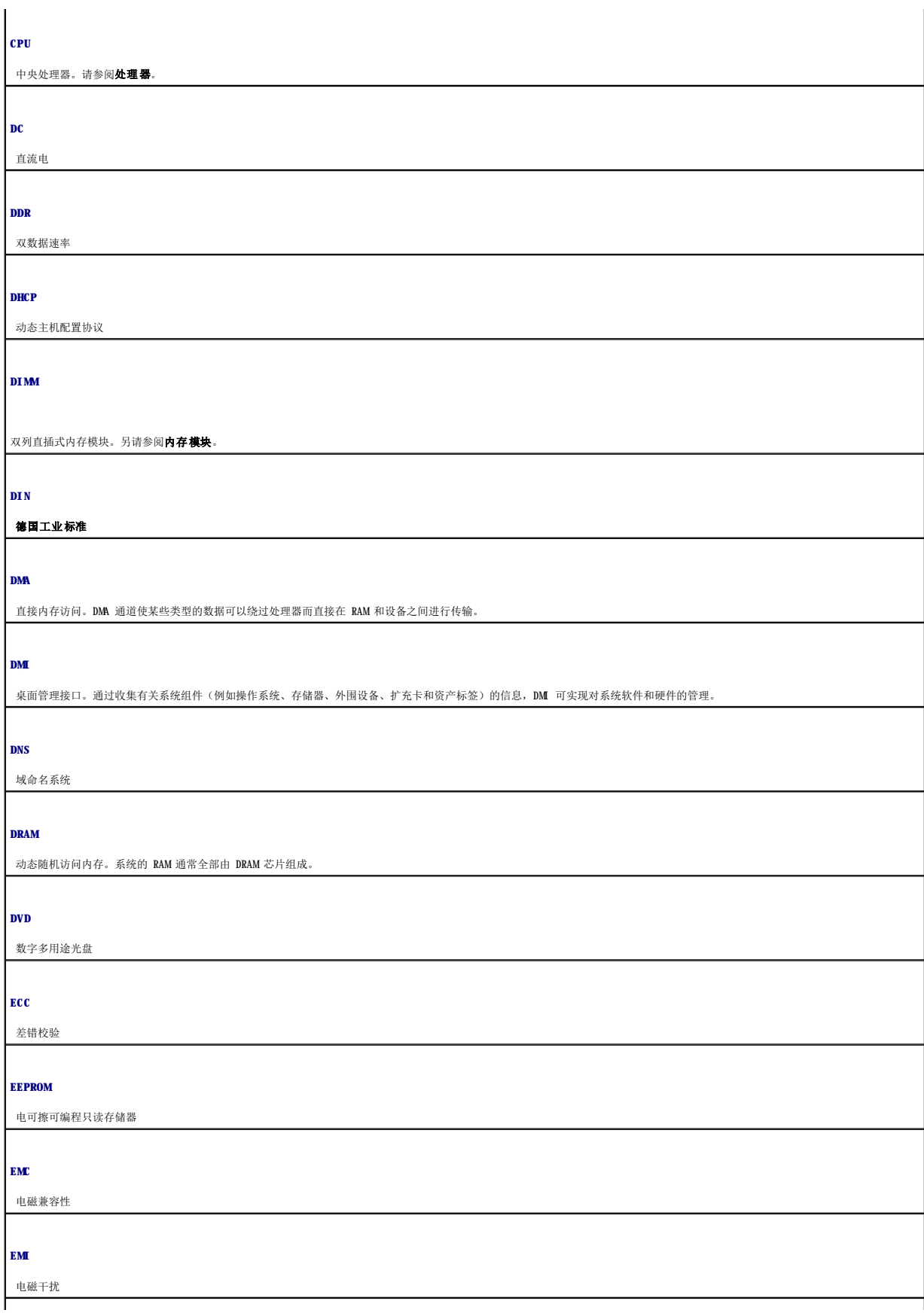

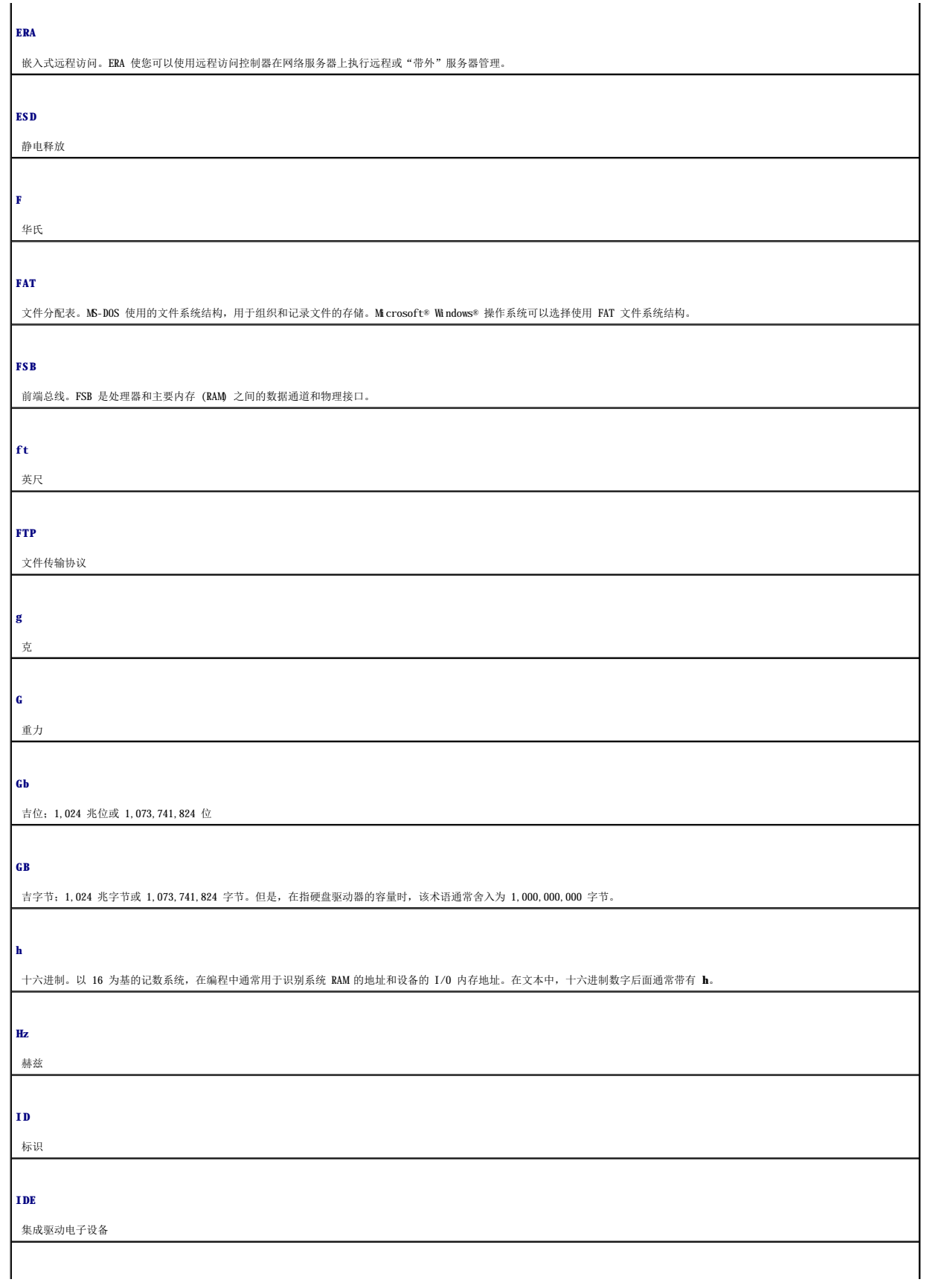

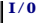

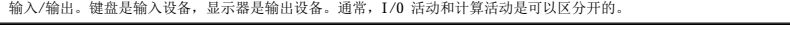

**IP**

网际协议

## **IPX**

互联网信息包交换

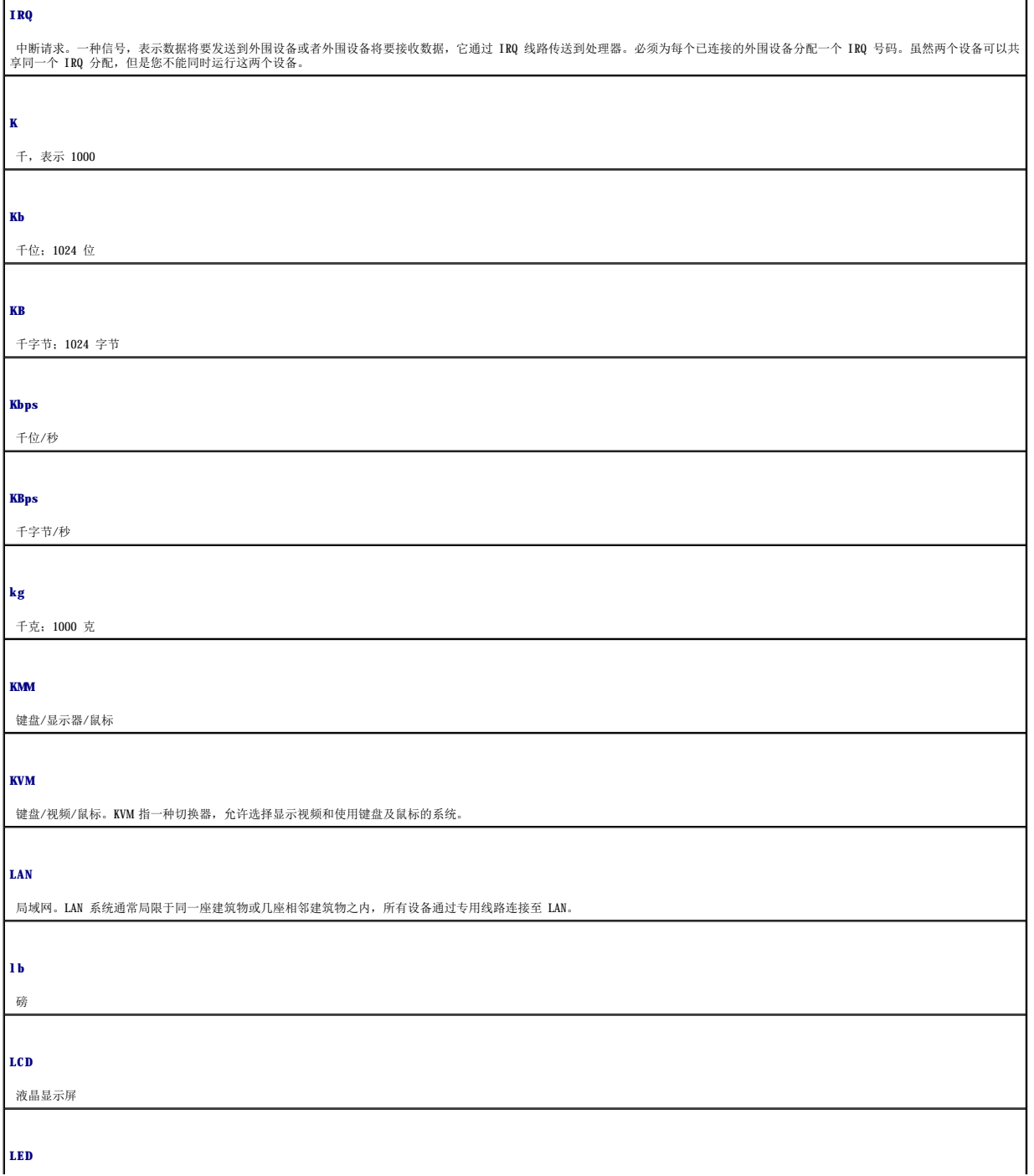

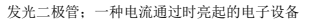

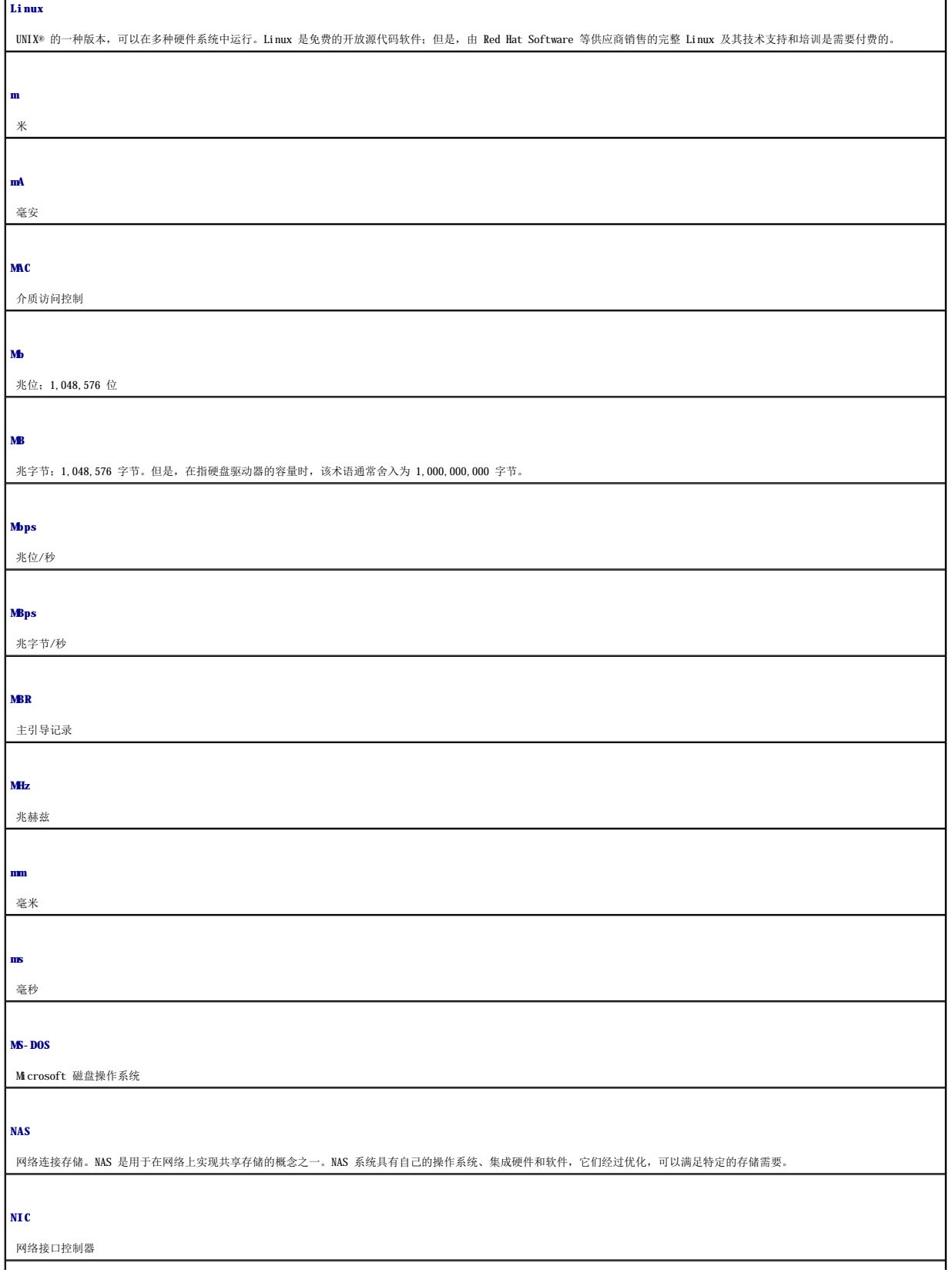

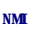

不可屏蔽中断。设备向处理器发送 NMI,以通知有关硬件的错误。

**NTFS**

Windows 2000 操作系统中的 NT 文件系统选项

**NVRAM**

非易失性随机存取存储器。系统关闭后不会丢失其内容的存储器。NVRAM 用于维护日期、时间和系统配置信息。

**PCI**

外围组件互连;一种本地总线实施标准

**PDU**

配电装置;一种具有多个电源插座的电源,可以为机架中的服务器和存储系统提供电源

#### **PGA**

插针栅极阵列;一种处理器插槽,允许您卸下处理器芯片

**POST**

开机自测。在您打开系统后、载入操作系统之前,POST 将检测各种系统组件(例如 RAM 和硬盘驱动器)。

**PS/2**

个人系统/2

### **PXE**

预引导执行环境

#### **RAC**

远程访问控制器

**RAID**

独立磁盘冗余阵列。RAID 是一种提供数据冗余的方法。一些常用的 RAID 实现包括 RAID 0、RAID 1、RAID 5、RAID 10 和 RAID 50。另请参阅**教据保护、镜像和分拆。** 

**RAM**

随机存取存储器。RAM 是系统的主要暂时存储区域,用于存储程序指令和数据。关闭系统后,RAM 中存储的所有信息都将丢失。

#### **RAS**

远程访问服务。此服务使运行 Windows 操作系统的用户可以使用调制解调器从各自的系统远程访问网络。

#### **ROM**

只读存储器。您的系统包含一些对系统运行至关重要的程序,以 ROM 代码的形式存在。即使在关闭系统后,ROM 芯片中的内容仍然存在。例如,ROM 代码中包括启动系统引导例行程序和 POST 的程序。

**ROMB**

母板 RAID

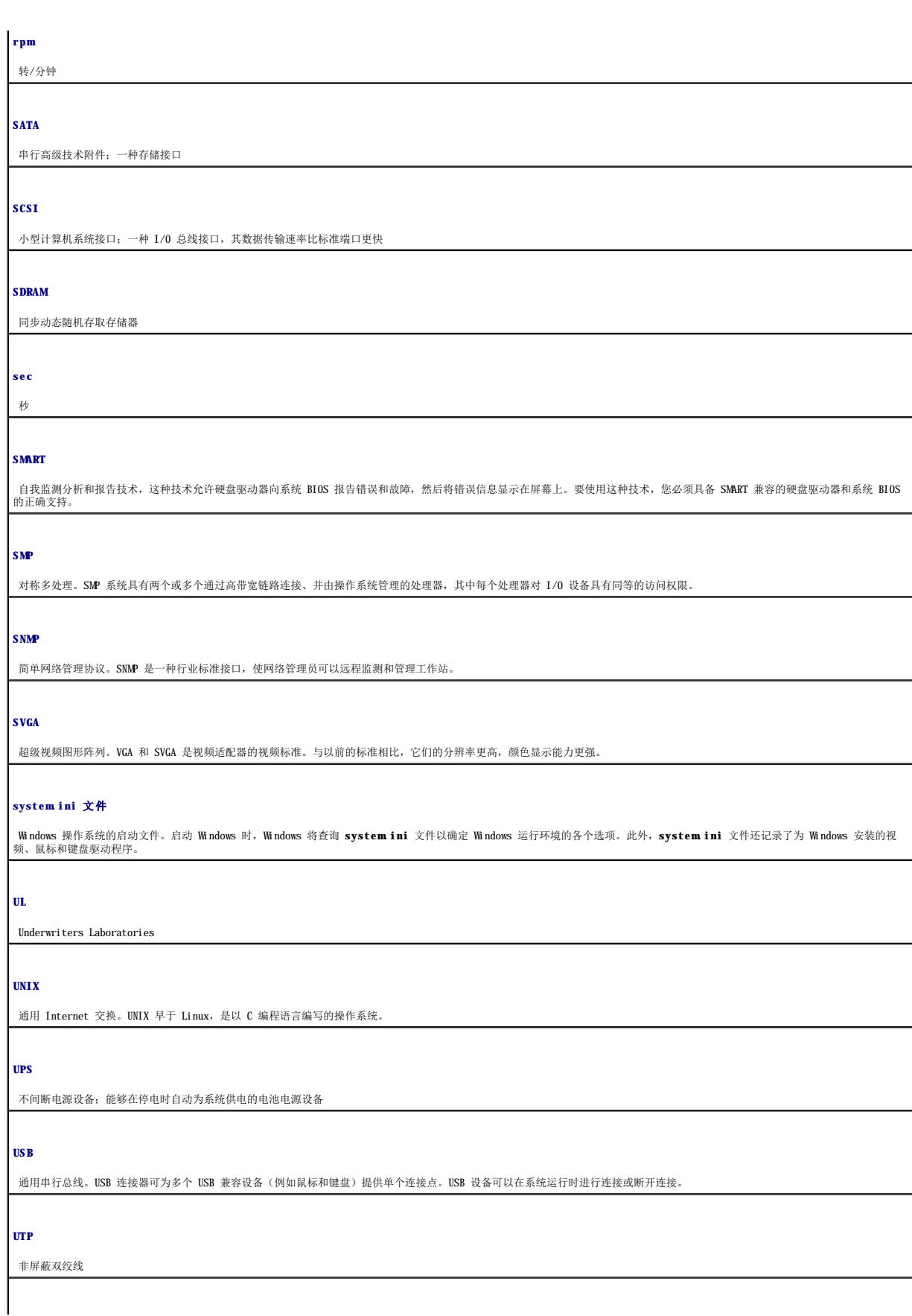

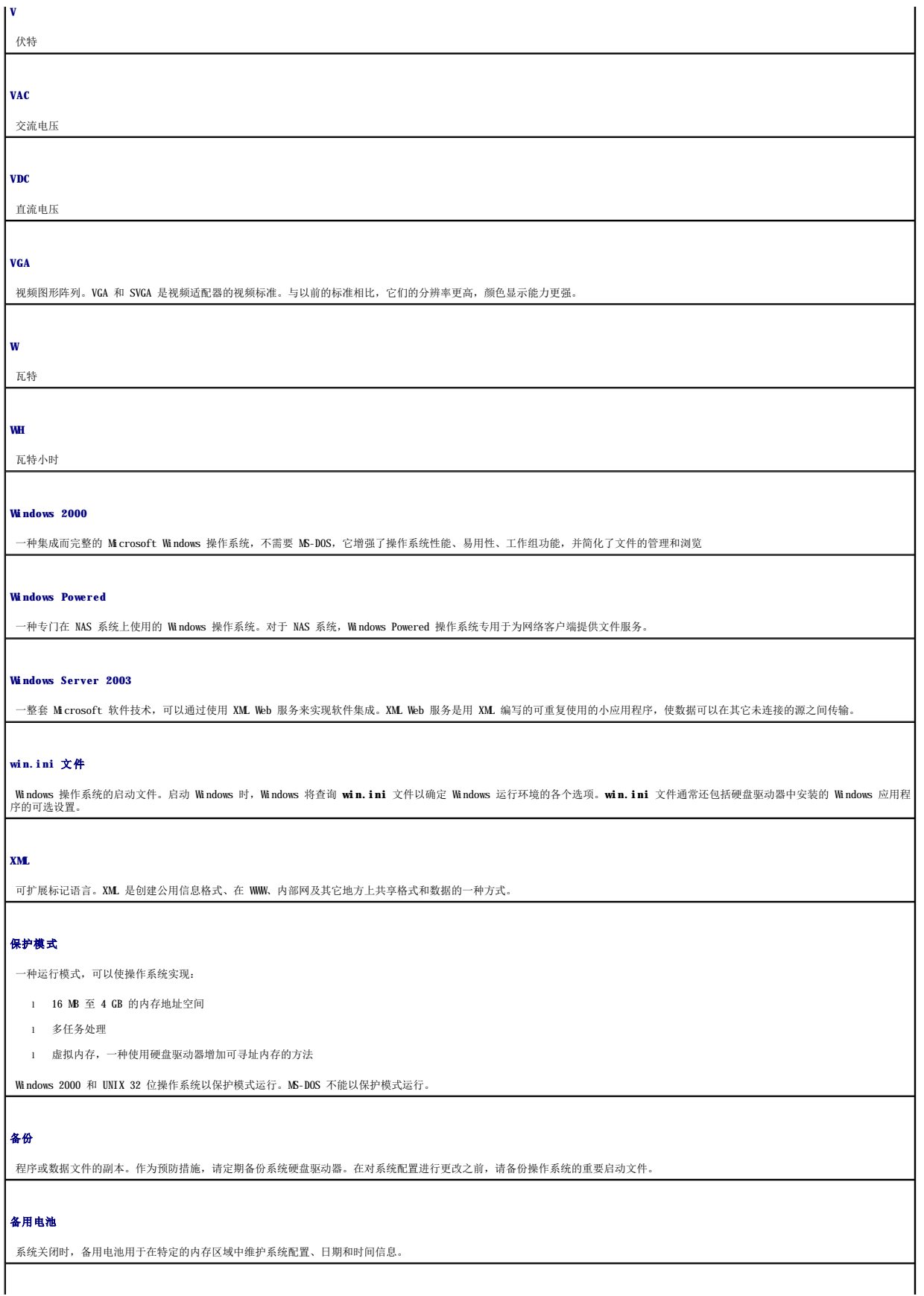

### 本地总线

在具备本地总线扩充功能的系统上,某些外围设备(如视频适配器电路)的运行速度可以比使用传统扩充总线时快得多。另请参阅**总线**。

#### 哔声代码

系统扬声器以哔声形式发出的一种诊断信息。例如,哔声代码 1-1-3 表示一声哔声,接着是第二声哔声,然后连续发出三声哔声。

#### 常规内存

RAM 的第一个 640 KB。所有系统中均有常规内>存。除非经过特殊设计,否则 MS-DOS® 程序只能在常规内存中运行。

### 处理器

系统中的主要计算芯片,用于控制算术和逻辑函数的解释与执行。通常,针对一种处理器编写的软件必须经过修改后才能在其它处理器上运行。**CPU** 是处理器的同义词。

#### 串行端口

一种 I/O 端口,经常用于将调制解调器连接至系统。通常,您可以根据其 9 针连接器来识别系统中的串行端口。

#### 刀片式服务器

包括处理器、存储器和硬盘驱动器的模块。这些模块安装在包括电源设备和风扇的机箱内。

#### 分拆

磁盘分拆将数据写入一个阵列的三个或三个以上磁盘中,但仅使用每个磁盘的部分空间。对于所使用的每个磁盘,"磁条"所使用的空间大小相同。虚拟磁盘可以使用阵列中同一组磁盘的<br>若干个磁条。另请参阅**数据保护、镜像**和 **RAID**。

### 分区

您可以使用 fdisk 命令将硬盘驱动器分成多个称为分区的物理部分。每个分区均可包含多个逻辑驱动器。您必须使用 format 命令格式化每个逻辑驱动器。

#### 服务标签

系统上的条形码标签,用于在致电 Dell 寻求技术支持时识别系统

#### 高速缓存

一种高速存储区域,用于保存数据或指令的副本以进行快速数据检索。如果程序请求访问硬盘驱动器中的数据且该数据位于高速缓存中,磁盘高速缓存公用程序可以从 RAM 检索数据,这<br>比从磁盘驱动器检索数据更快。

#### 格式化

准备硬盘驱动器或软盘以用于存储文件的过程。无条件格式化将删除存储在磁盘中的所有数据。

#### 公用程序

用于管理系统资源(例如内存、磁盘驱动器或打印机)的程序

#### 环境温度

系统所在的区域或房间的温度

#### 奇偶校验

与数据块相关的冗余信息

#### 集成镜像

提供两个驱动器的同步物理镜像。集成镜像功能由系统硬件提供。另请参阅**镜像**。

### 镜像

一种数据冗余,使用一组物理驱动器存储数据,并使用一组或多组附加驱动器存储这些数据的副本。镜像功能由软件提供。另请参阅数据保护、集成镜像、分拆和 **RAID**。

### 可引导软盘

如果不能从硬盘驱动器引导系统,可以使用可引导软盘启动系统。

#### 控制面板

系统的一部分,包含指示灯和控件(例如电源开关和电源指示灯)

#### 控制器

一种芯片,用于控制处理器与内存之间或处理器与外围设备之间的数据传输

### 快擦写存储器

一种 EEPROM 芯片,即即使仍然安装在系统中,也可以通过软盘中的公用程序重新进行编程;大多数 EEPROM 芯片只能通过特殊的编程设备进行重写。

#### 扩充卡

一种添加式插卡,插在计算机系统板上的扩充槽中。通过提供扩充总线和外围设备之间的接口,扩充卡可以为系统添加某些专门功能。例如,NIC 和 SCSI 适配器都是扩充卡。

#### 扩充卡连接器

一种位于系统板或提升板上的连接器,用于插接扩充卡

## 扩充总线

系统包含一条扩充总线,使处理器能够与外围设备的控制器(例如 NIC)进行通信。

#### 目录

目录以层次化、"倒置树状"结构维护磁盘上相关的文件。每个磁盘均有一个"根"目录。从根目录分支出的其它目录称为**子目录**。子目录可以包含由其分支出的其它目录。

#### 内部处理器高速缓存

内置于处理器的指令和数据高速缓存

#### 内存

系统中的非硬盘驱动器区域,用来存储基本系统数据。系统可以包括若干种不同形式的内存,例如集成内存(ROM 和 RAM)和添加式内存模块 (DIMM)。

### 内存地址

系统 RAM 中的特定位置,通常以十六进制数字表示

#### 内存模块

包含 DRAM 芯片的小型电路板,与系统板相连接

#### 上行链路端口

网络集线器或交换机上的一个端口,用于连接其它集线器或交换机(无需绞接电缆)

### 设备驱动程序

一种程序,使操作系统或某些其它程序能够与外围设备正确接合。某些设备驱动程序(例如网络驱动程序)必须通过 config.sys 文件载入或者作为内存驻留程序(通常通过<br>autoexec.bat 文件)载入。其它驱动程序则必须在启动使用该驱动程序的程序时载入。

#### 视频分辨率

视频分辨率可以表示为横向像素数乘以纵向像素数,例如 800 x 600。要以特定的图形分辨率显示程序, 您必须安装相应的视频驱动程序,并且显示器必须支持此分辨率。

## 视频内存

除系统 RAM 之外,大多数 VGA 和 SVGA 视频适配器也包括内存芯片。如果视频驱动程序和显示器性能配备得当,程序能够显示的颜色数主要受所安装的视频内存数的影响。

### 视频驱动程序

一种程序,允许按照选定分辨率和所需颜色数来显示图形模式的应用程序和操作系统。可能需要视频驱动程序,以与系统中安装的视频适配器相匹配。

#### 视频适配器

与显示器配合以共同提供系统视频功能的逻辑电路。视频适配器可以集成于系统板,也可以是插入扩充槽的扩充卡。

#### 数据保护

一种数据冗余类型,使用一组物理驱动器存储数据,并使用附加驱动器存储奇偶校验数据。另请参阅镜像、分拆和 **RAID**。

#### 跳线

电路板上带有两个或多个突起插针的小块。带电线的塑料插头可插在插针上。电线连接至插针后即可形成电路。跳线提供了一种更改电路板中电路的方法,简单易行而又便于恢复。

#### 图形模式

一种视频模式,可以定义为 **x** 个水平像素乘 **y** 个垂直像素乘 **z** 种颜色

#### 外围设备

连接至系统的内部或外部设备,例如软盘驱动器或键盘

#### 位

可由系统解释的最小信息单位

#### 无外设系统

无需连接键盘、鼠标或显示器即可运行的系统或设备。通常,可以使用 Internet 浏览器通过网络管理无外设系统。

## 系统板

作为主要的电路板,系统板通常包含系统的大多数集成组件,例如处理器、RAM、外围设备控制器以及各种 ROM 芯片。

## 系统内存

请参阅 **RAM**。

#### 系统配置信息

内存中存储的数据,告知系统安装了哪些硬件,以及应当如何配置系统以运行这些硬件

#### 系统软盘

请参阅可引导软盘。

#### 系统设置程序

一种基于 BIOS 的程序,使您可以配置系统硬件并通过设置密码保护等功能自定义系统的运行。由于系统设置程序存储在 NVRAM 中,所有设置均保持有效直至您再次更改这些设置。

#### 像素

视频显示屏上的一个点。像素按行和列排列以生成图像。视频分辨率表示为横向像素数乘以纵向像素数,例如 640 x 480。

## 协处理器

一种芯片,可以帮助系统的处理器执行特定的处理任务。例如,数学协处理器执行数字处理,

#### 引导例行程序

\_当您启动系统时,引导例行程序将清空所有内存,初始化设备,并载入操作系统。只要操作系统能够响应,您就可以按 <Ctrl><Alt><Del> 组合键重新引导(也称为**暖引导**)系统。否<br>则,您必须按重启动按扭或者关闭系统后再将其打开,以执行冷引导。

#### 应用程序

旨在帮助您执行特定任务或一系列任务的软件。应用程序在操作系统中运行。

#### 诊断程序

一整套针对您的系统的测试程序

### 只读文件

只读文件是一种禁止编辑或删除的文件。

#### 终结处理

某些设备(例如 SCSI 电缆两端的最后一个设备)必须进行终结处理,以防止电缆中的反射和乱真信号。将此类设备连接至序列中时,您可能需要启用或禁用设备上的终结处理。方法是更<br>改设备上的跳线或开关设置,或者更改设备配置软件中的设置。

#### 主机适配器

主机适配器实现系统总线与外围设备的控制器之间的通信。(硬盘驱动器控制器子系统包括集成的主机适配器电路。)要将 SCSI 扩充总线添加至系统,您必须安装或连接相应的主机适配 器。

### 资产标签

分配给系统的独特代码(通常由系统管理员进行分配),用于安全保护和跟踪

#### 自述文件

软件或硬件附带的文本文件,包含补充或更新产品说明文件的信息。

#### 总线

系统组件之间的信息通道。系统包含一条扩充总线,使处理器可以与控制器(用于控制连接至系统的外围设备)进行通信。系统中还包含地址总线和数据总线,用于处理器和 RAM 之间的 通信。

### 组

当涉及 DMI 时,组是用于定义可管理组件的公用信息(或属性)的数据结构。

### 组合键

要求您同时按多个键的命令(例如 <Ctrl><Alt><Del> 组合键)

## 组件

当涉及 DMI 时,可管理组件指与 DMI 兼容的操作系统、计算机系统、扩充卡和外围设备。每个组件均由定义为与该组件相关的群组和属性组成。